**Building Services 32BJ Benefit Funds Employer Self Service (ESS) Employer File Import Specifications End of Year (EOY) Wage Data with ESS Processing Instructions**

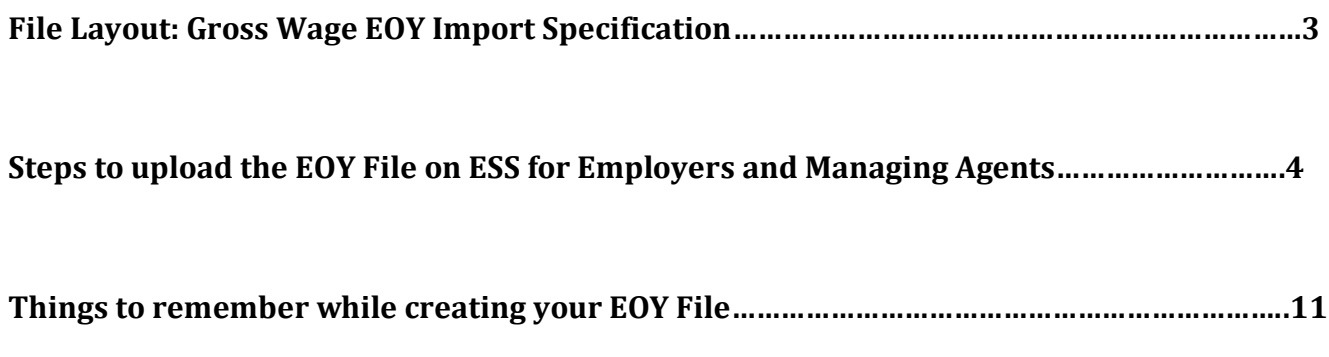

# **File Layout: Gross Wage EOY Import Specification**

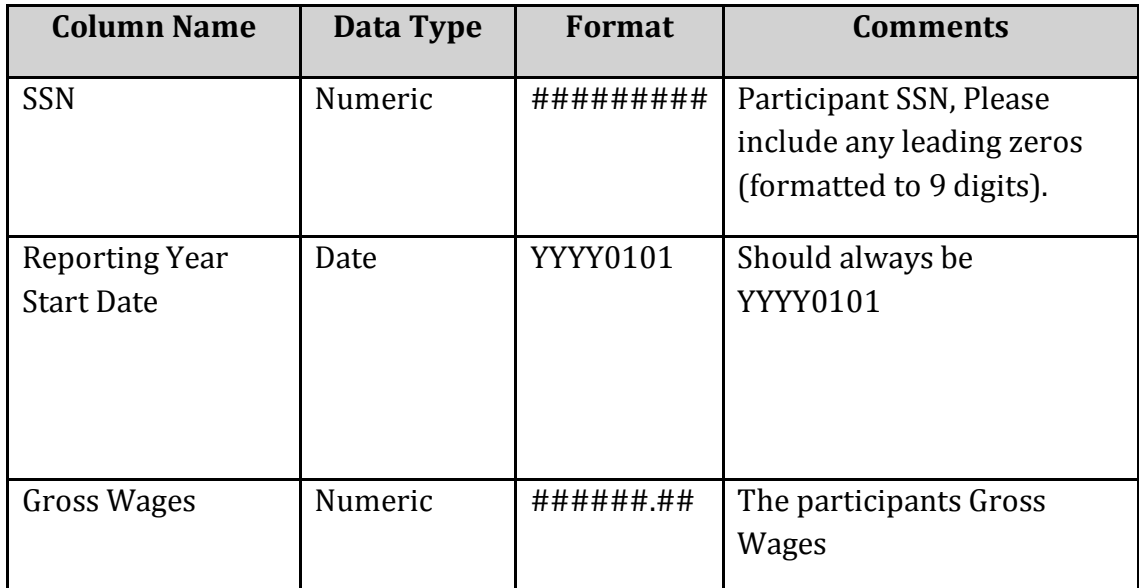

# **File Format: CSV (comma delimited) File, "\*.csv**

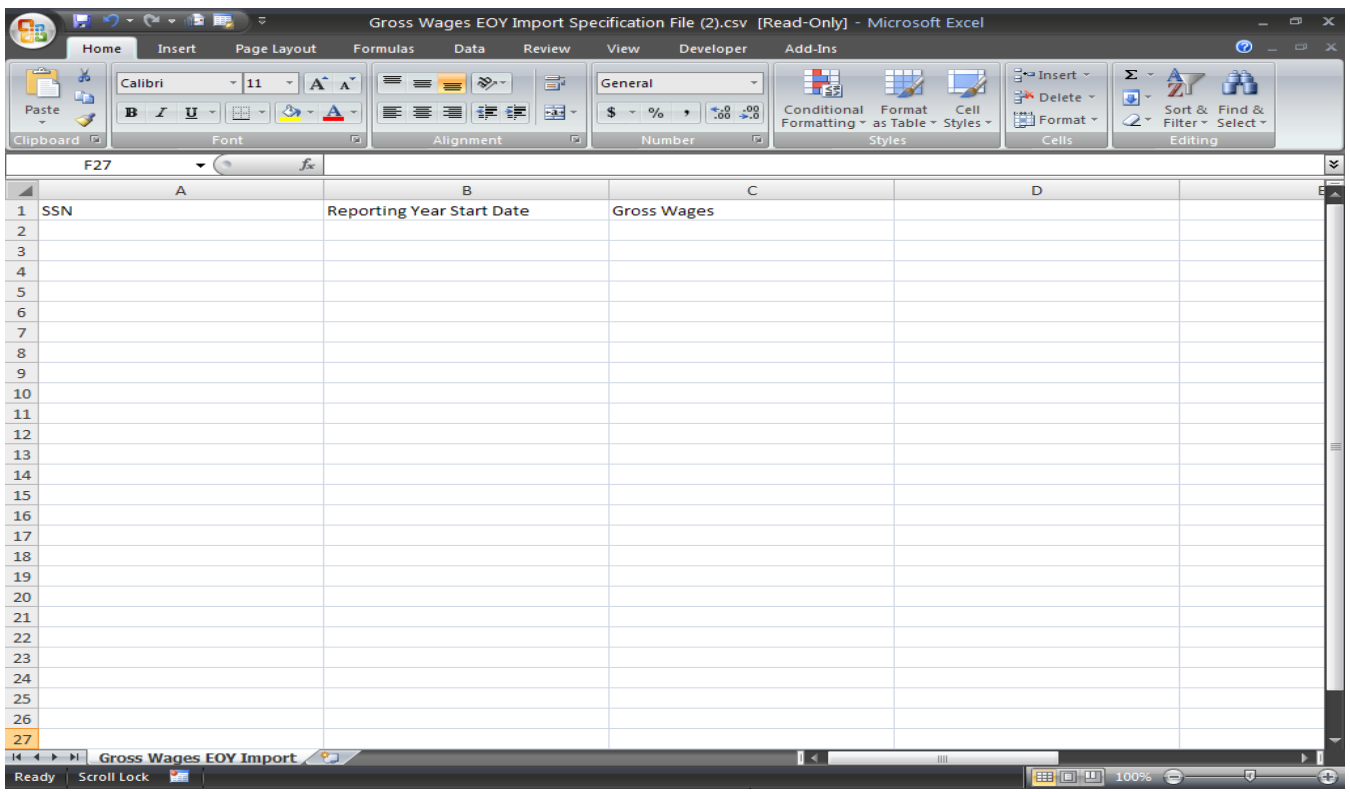

## **Steps to upload the EOY File on ESS for Employers and Managing Agents:**

1. If you are an Employer, on the "Select Employer" page you have to select your employer ID. If you are a Managing Agent, on the "Select Employer" page you have to select the Managing Agent ID.

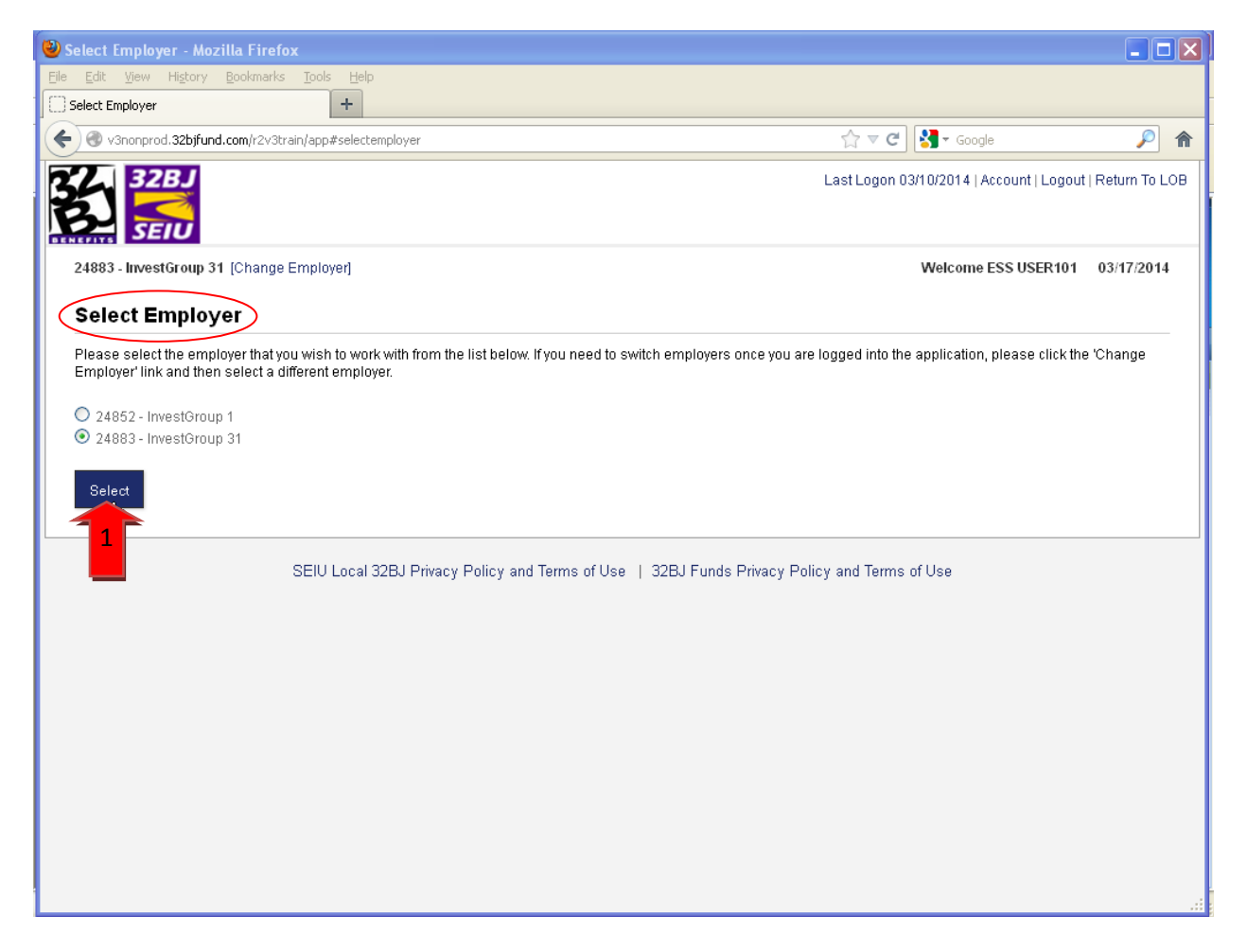

2. Click on the "Uploaded Files" link that is under the Menu and on the "Uploaded Files" page, click on the "Upload New File" button.

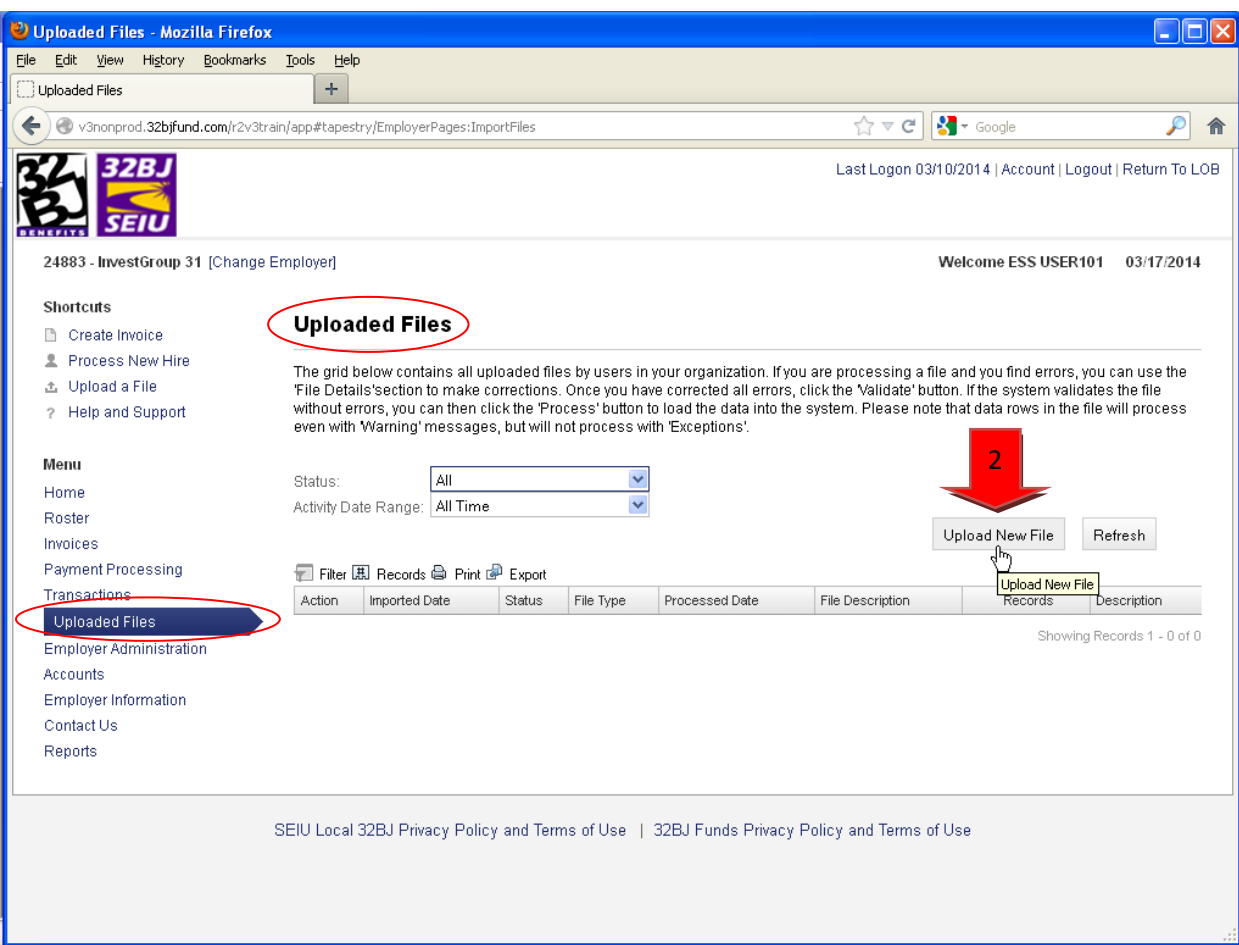

3. On the "Upload a File" page, change the "File Type" to: Gross Wages EOY Import. Browse for the file, add a "file description" and click "Upload"

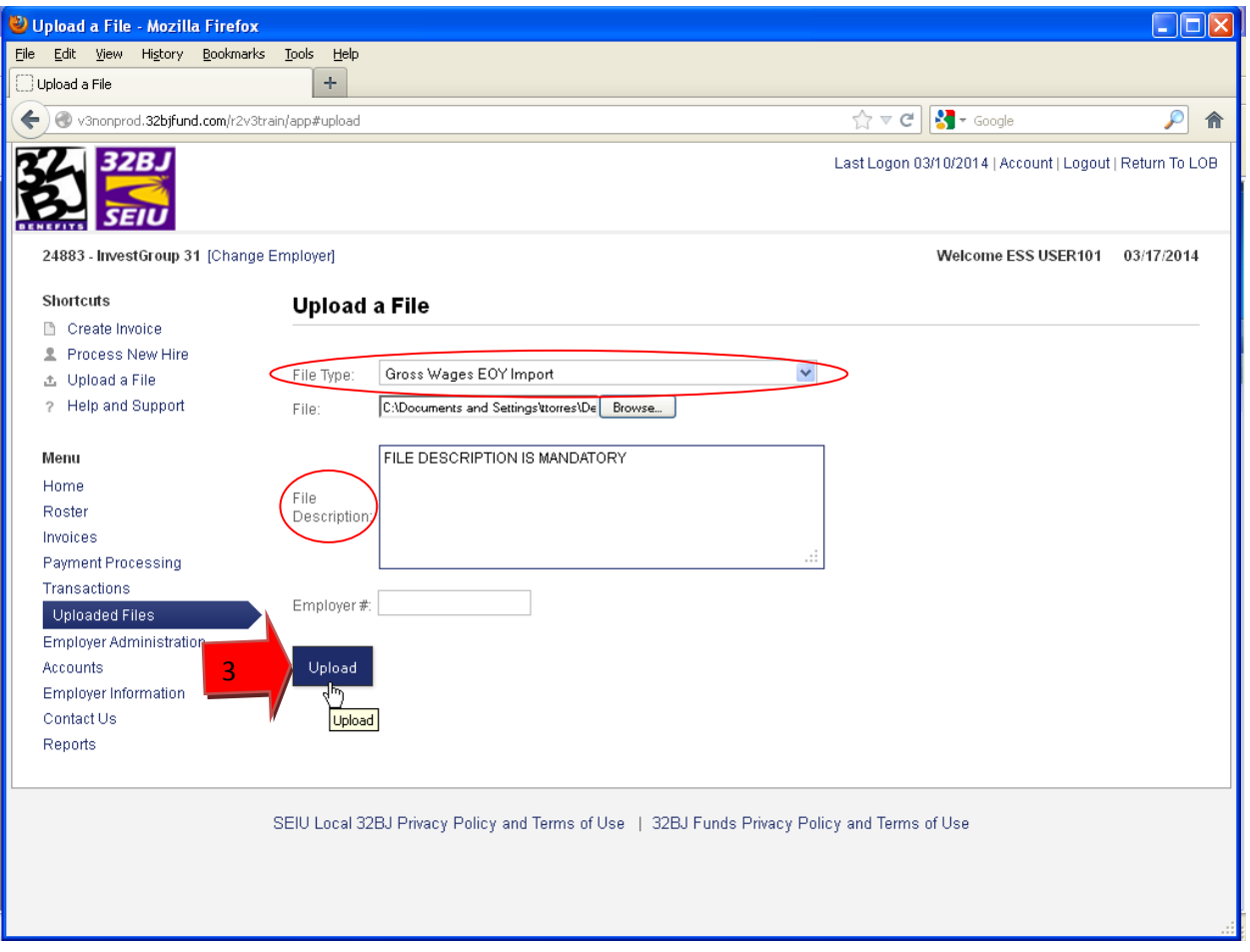

4. Once you have uploaded the file, you must click on "Process" and "Refresh" button.

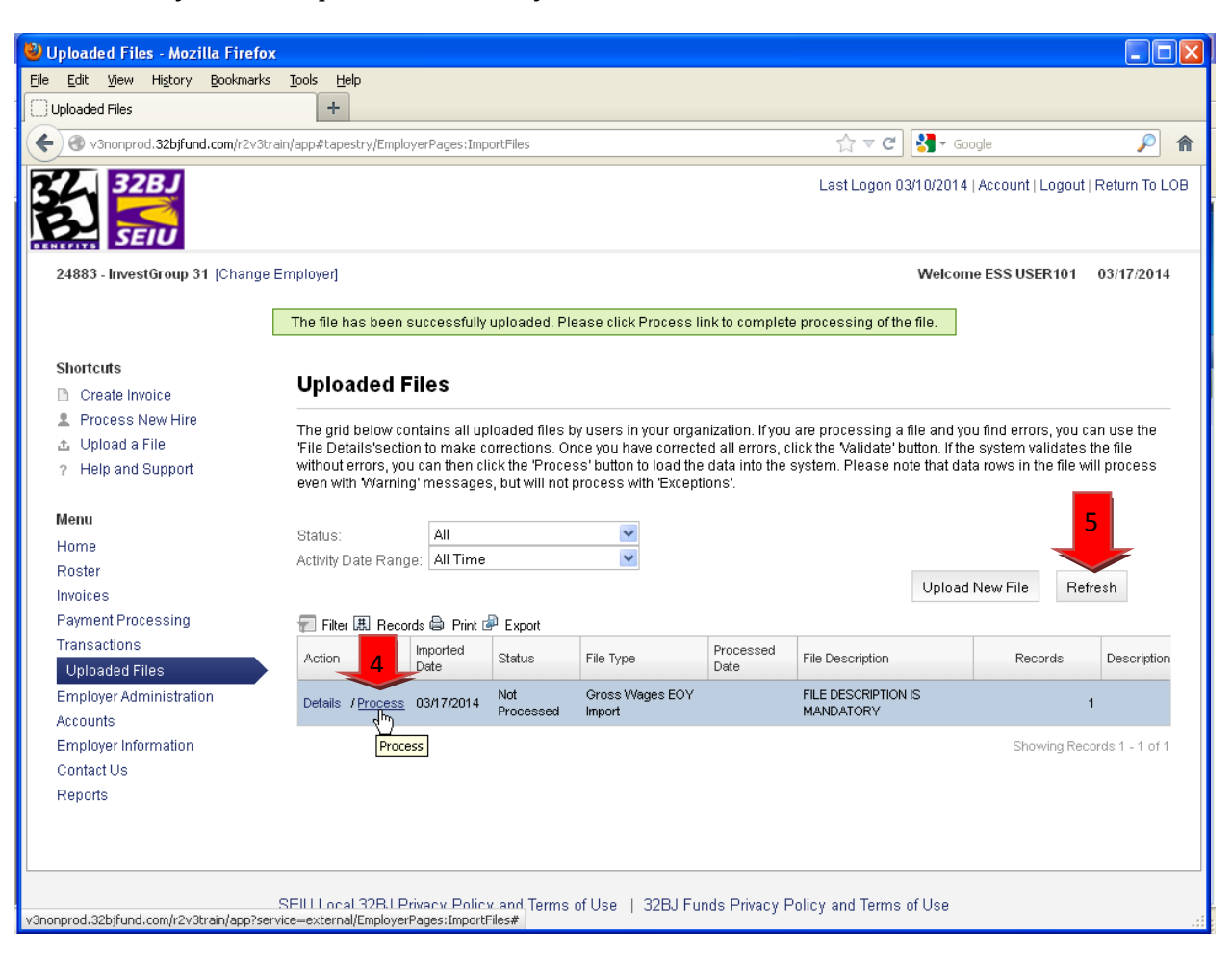

5. To make sure that your file was processed, you have to check the "Status" column on the "Uploaded Files" page. If the status is "Processed Successfully" your job is done. If you have any other message, you have to click on "Details" and then click on the "View Errors" button.

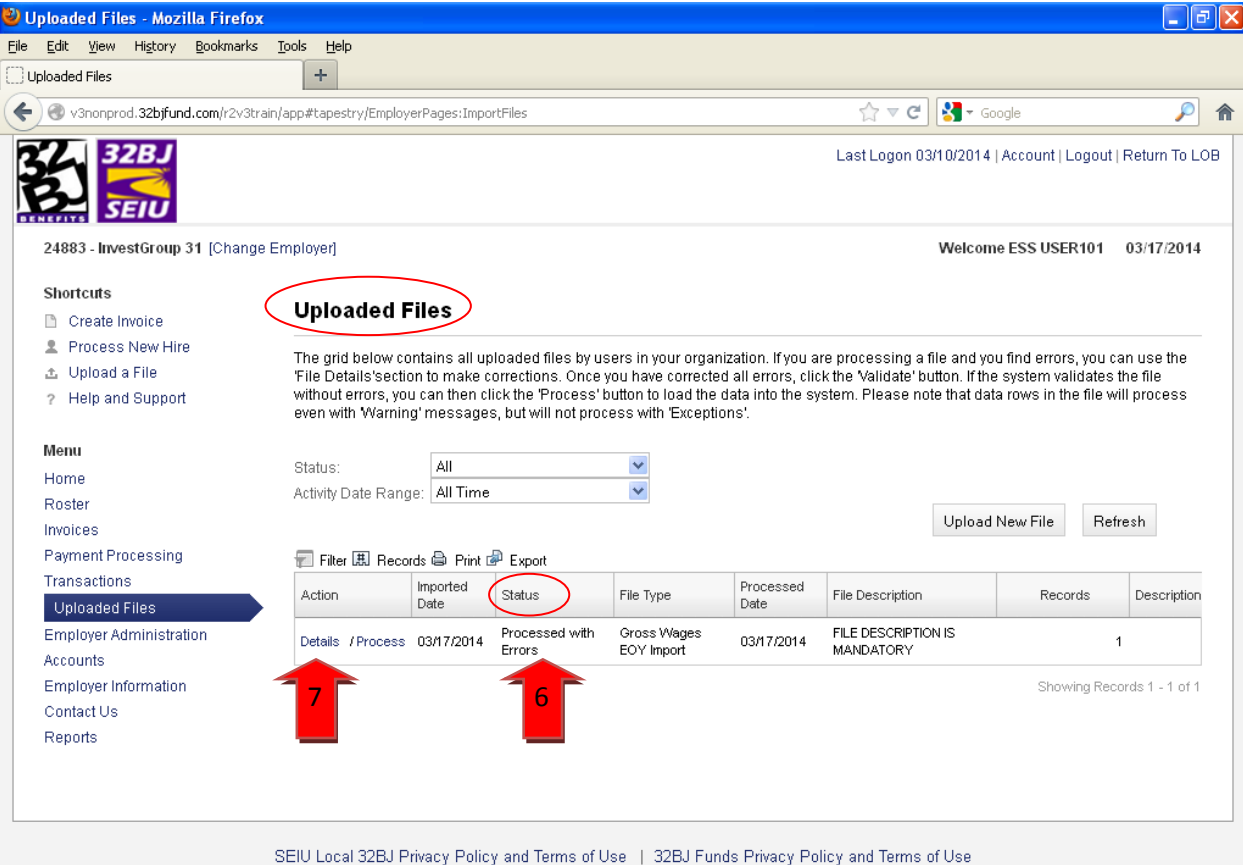

Shortcuts

### Create Invoice

- 2 Process New Hire
- 出 Upload a File
- ? Help and Support

#### Menu

Home Roster Invoices Payment Processing Transactions **Uploaded Files** Employer Administration Accounts Employer Information Contact Us Reports

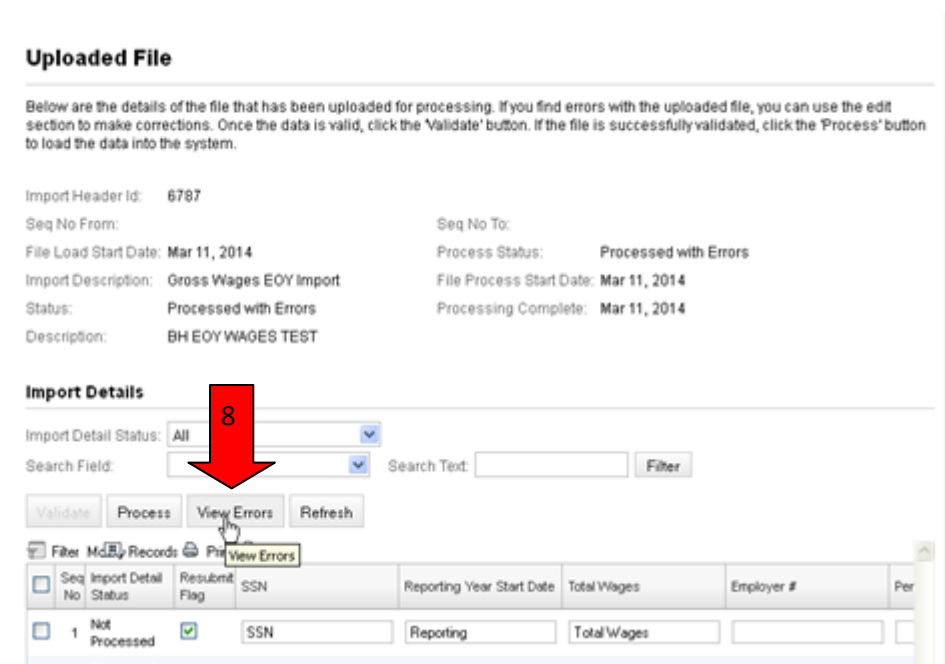

https://v3nonprod.32bjfunds.com/r2v3uat/app?service=external/EmployerPages:ImportErrors8sp=16727

#### **Errors**

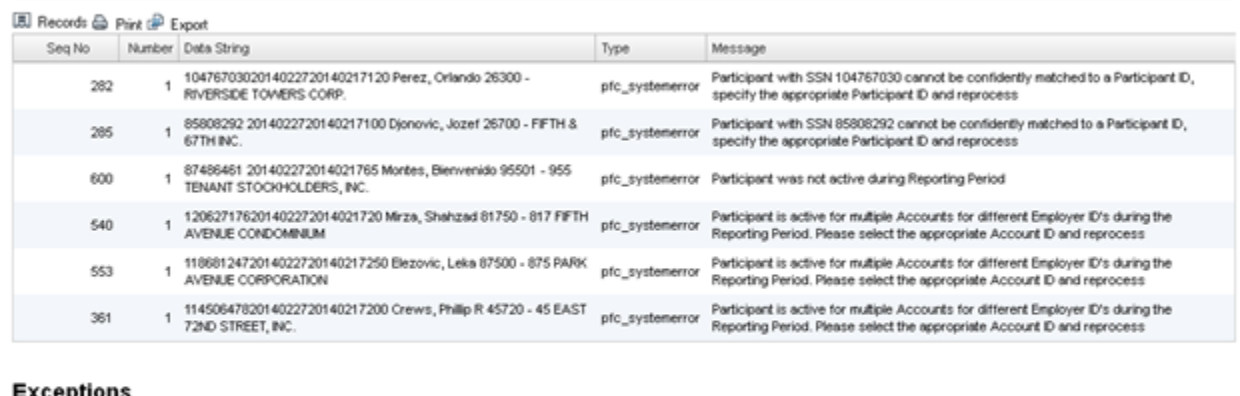

### Exceptions

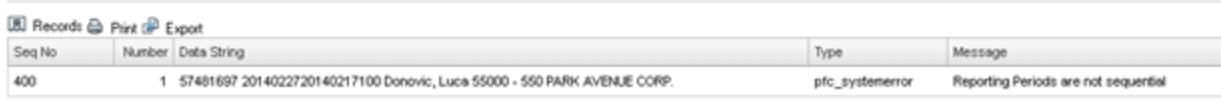

Close

- 6. (a) Common Error Messages:
	- i) **"Participant was not active during reporting period"-** This means that the participant was either hired on ESS before or after the period you are reporting the wages. No further action required.
	- ii) **"SSN cannot be confidently matched to a participant ID, specify the appropriate Participant ID and reprocessed"** – The SSN that you entered on the file for this participant is incorrect, you have go back to the "Details" page enter the correct SSN, then click "Save" "Process" and "Refresh"
	- iii) **"Participant is active for multiple Accounts for different Employer ID's during the Reporting Period. Please select the appropriate Account ID and reprocess."** If you are a Managing Agent and have employees who are actively hired with two different employers, on the "Uploaded File" page, under the "Employer #" column, enter only one "Employer ID" for both lines and then click on "Save", "Process" and "Refresh". (See screen shots on page 10)
- 6. (b) Exceptions
	- i) As long as you don't have any error messages, you can ignore the exceptions listed under the "Exceptions" box.

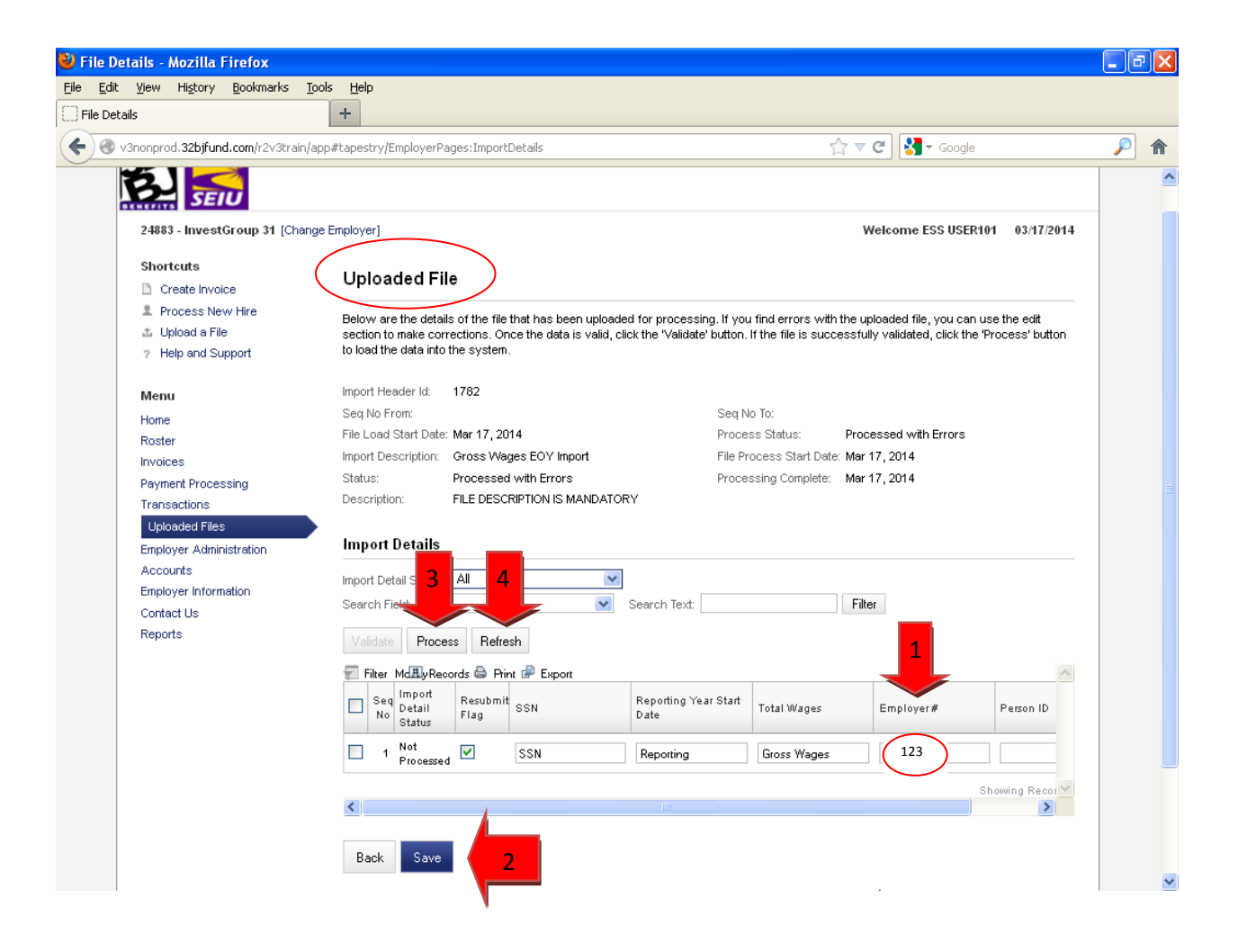

## **Things to remember while creating your EOY File**

If you are a Managing Agent and have participants who are actively hired with two different employers you can either:

A) Combine the wage and create one row with the total year wages on the file import for that participant.

B) Report the wages by creating one row for each employer payroll for that participant. Once the file is uploaded into ESS on the "Uploaded File" page, under the "Employer #" column, enter only one "Employer ID" for both lines and then click on "Save", "Process" and "Refresh".

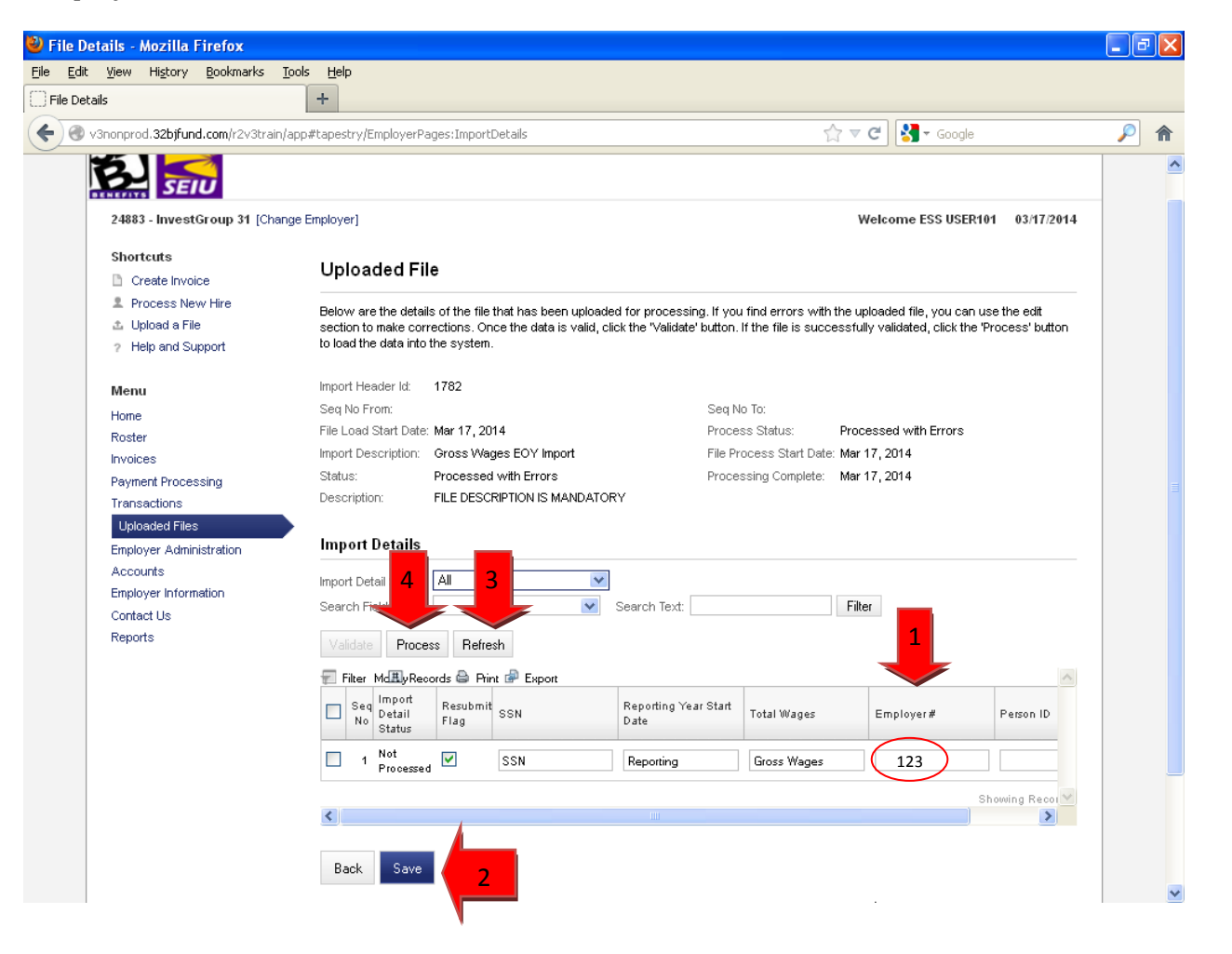